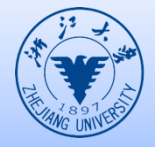

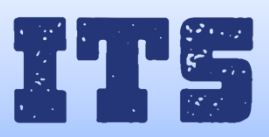

## How to connect eduroam in IOS

- 1. From the IOS settings screen
	- Turn on WLAN
	- ⚫ Ensure the WIFI coverage and select 'eduroam'

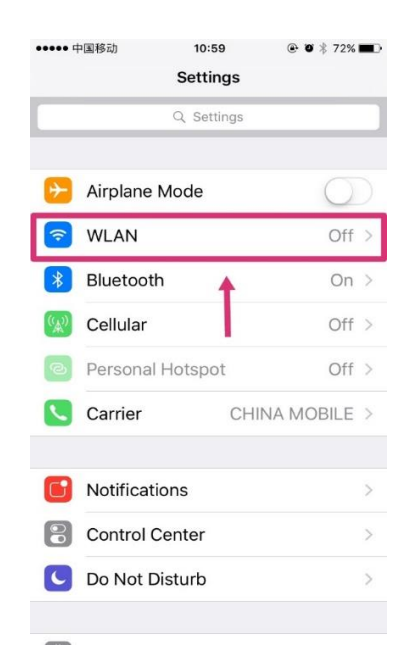

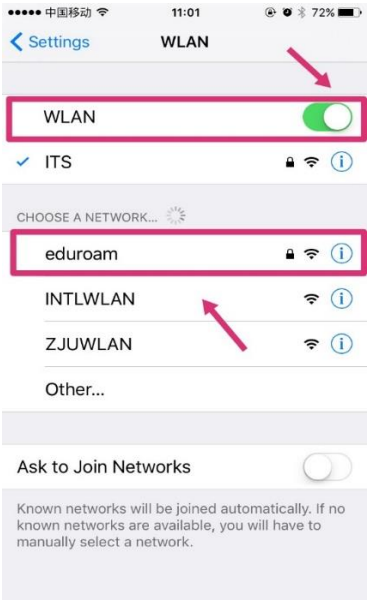

2. Input your INTL ID and password to join the WIFI

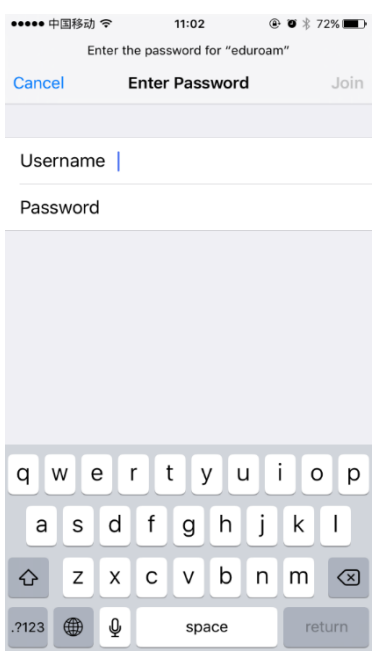

## 3. Choose 'Trust'

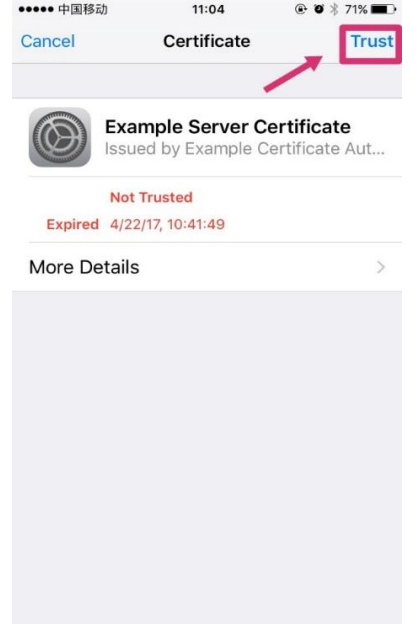

4. Use your phone number to get a validation code then it will be connected successfully.

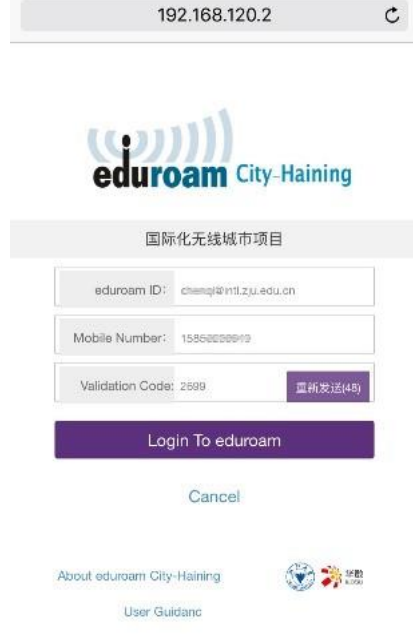

5. If you have connected 'eduroam' before but it doesn't work, you may have to forget it first. For example, if you change your password.

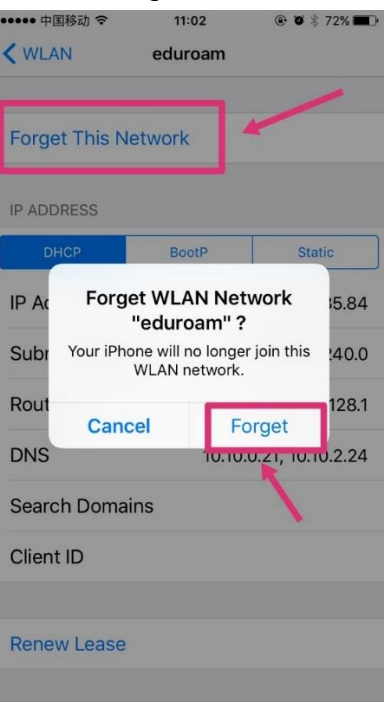

**There are some situations we met that user could not connect the eduroam even they used correct account name and password, then you may need to set up a new network on your phone. Following the blowing steps to figure this out.**

1. Select 'other' in the network list

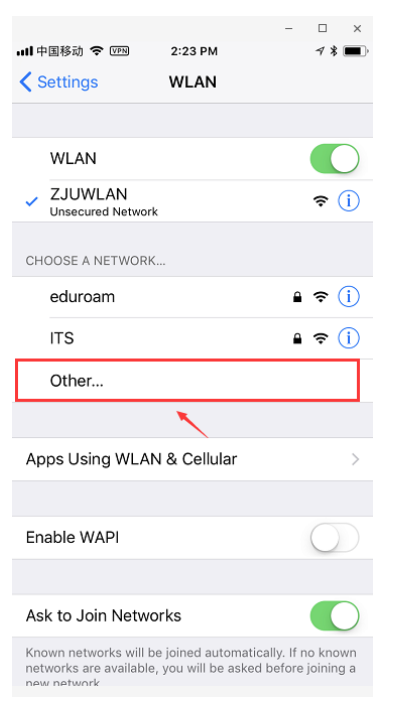

2. Change the Name to eduroam, change Security to WPA2 Enterprise, then join the internet with your INTL ID and password.

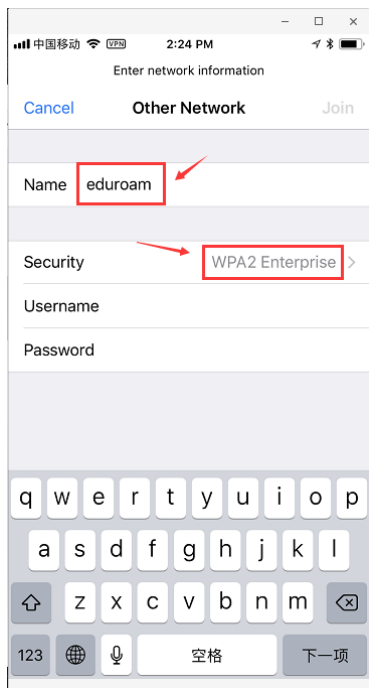

3. Choose 'Trust'

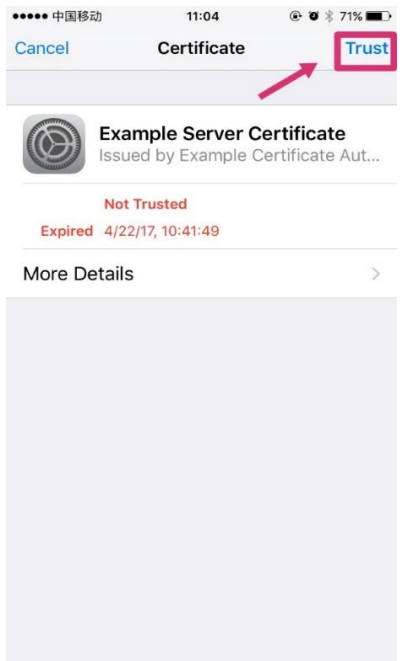

4. Use your phone number to get a validation code then it will be connected successfully.

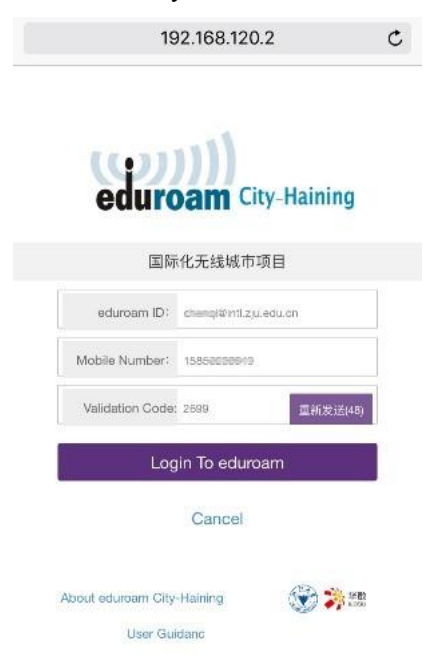

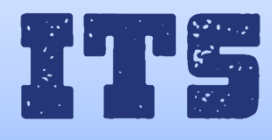

Hotline (24\*7): 0571-8757 2669 Website: [http://its.intl.zju.edu.cn](http://its.intl.zju.edu.cn/) Mail: itservices@intl.zju.edu.cn HelpDesk: Teaching and Learning Building B112